# **Fattura Facile**

# **Maschera di Avvio**

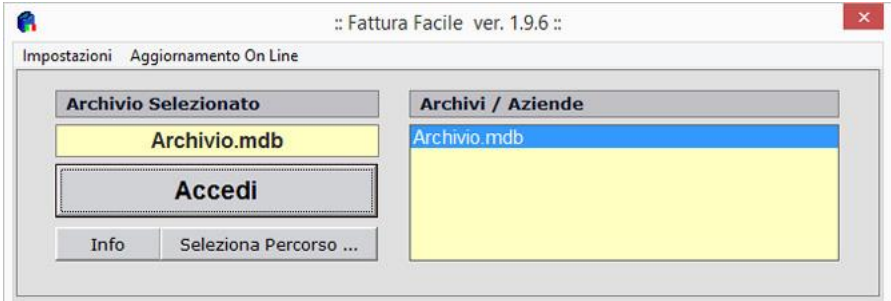

**Fattura Facile** all'avvio si presenta come in figura. In questa finestra è possibile sia fare l'accesso all'archivio selezionato (**Archivio.mdb**) che eseguire la maggior parte delle operazioni di manutenzione degli archivi.

## **Menù "Impostazioni"**

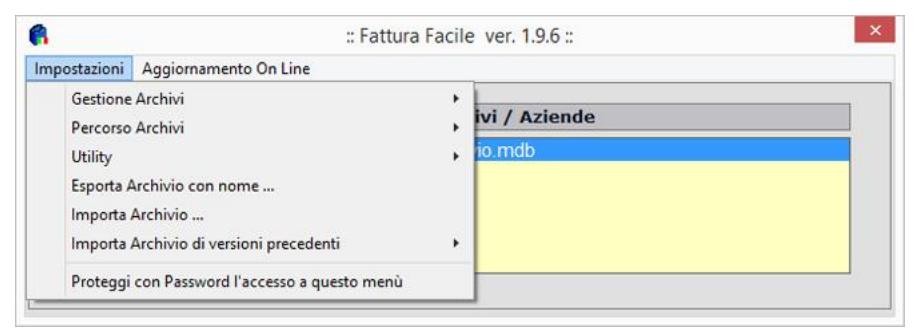

In questo menù sono raggruppati, per tipologia, tutti i comandi che permettono di gestire la manutenzione degli archivi.

# **Gestione Archivi**

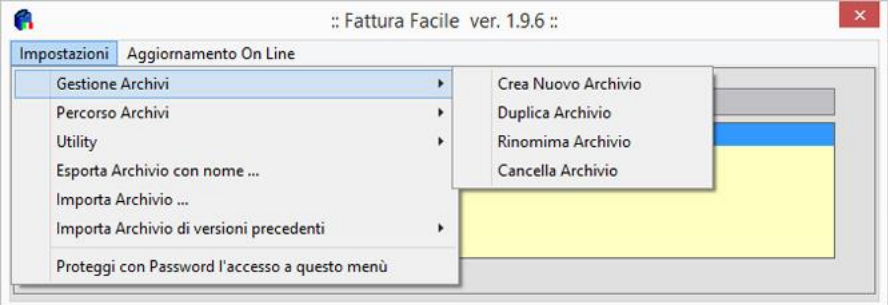

Nella **Maschera di avvio** è possibile gestire gli archivi (crearne nuovi, cancellarli, rinominarli ecc…) che contengono i dati del programma.

Per farlo, bisogna andare nel menù **Archivi > Gestione Archivi** dove si trovano i seguenti comandi:

- **Crea Nuovo Archivio** Crea un archivio vuoto. Gli archivi sono completamente indipendenti tra di loro.
- **Duplica Archivio** Duplica l'archivio selezionato in *Archivi* (sezione con sfondo giallo).
- **Rinomina Archivio** Cambia il nome dell'archivio selezionato in *Archivi*.
- **Cancella Archivio** Cancella, senza possibilità di recupero, l'archivio selezionato in *Archivi*.

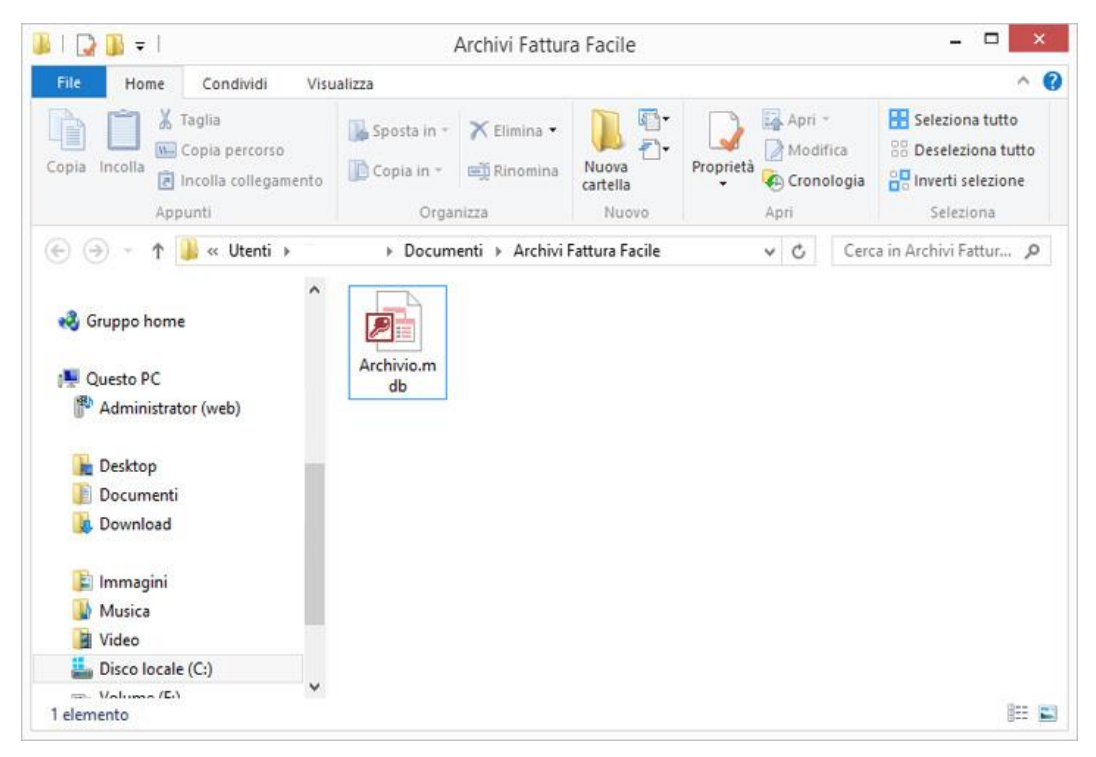

**(Cartella dove sono posizionati di default gli achivi di Fattura Facile)**

Nella **Maschera di Avvio**, gli archivi che si vedono nella sezione **"Archivi / Aziende"** non sono altro che quelli contenuti nella cartella **"../Documenti/Archivi Fattura Facile**" di Windows (come in figura: **Cartella di default archivi di Fattura Facile**). Se il percorso della cartella degli Archivi viene modificato, il contenuto visualizzato sarà quella della cartella impostata.

### **Percorso Archivi**

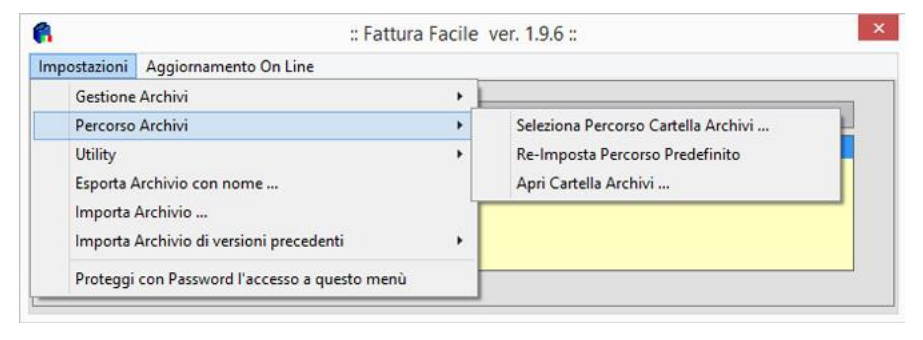

*Questa funzionalità è essenziale quando si desidera che più postazioni, in una rete ethernet, lavorino contemporaneamente con lo stesso archivio (multi-postazione). Una volta deciso quale cartella sarà il*  *contenitore degli archivi, bisogna condividerla (in lettura e scrittura), poi da ogni postazione di lavoro, tramite la funzione Seleziona Percorso Cartella Archivi … bisogna selezionarla.* 

*Anche nel caso in cui si desidera che l'archivio non risieda all'interno del proprio computer, questa funzione è essenziale per impostare quale computer o quale periferica (hard disk esterno, server, flash pen, ecc .. ) è il contenitore degli archivi.*

Per modificare il percorso della cartella degli archivi, bisogna utilizzare il menù **Archivi > Percorso Archivi** dove ci sono i seguenti comandi:

- **Seleziona Percorso Cartella Archivi …** Permette di selezionare la cartella che si vuole utilizzare come contenitore degli archivi di **Fattura Facile**
- **Re-Imposta Percorso Predefinito** Imposta come cartella degli archivi di **Fattura Facile** la cartella predefinita, cioè **"../Documenti/Archivi Fattura Facile**" di Windows
- **Apri Cartella Archivi …** Apre la cartella degli archivi di **Fattura Facile** mostrando il contenuto in una finestra di Windows

(come in figura: **Cartella di default archivi di Fattura Facile**).

Tramite il pulsante **"Seleziona Percorso …"** è possibile di accedere ad una sezione dove sono presenti le stesse funzionalità presenti sul menù **Impostazioni > Percorso Archivi** (vedi figura sotto).

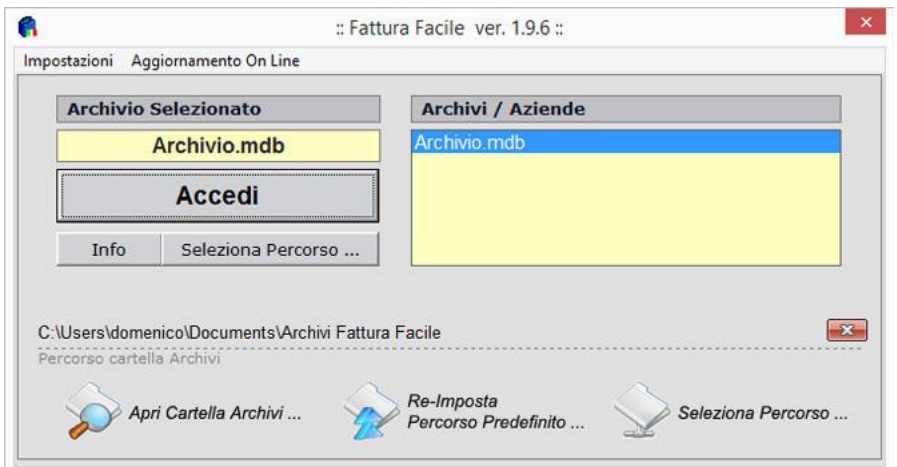

La procedura per impostare/selezionare un percorso per la cartella degli archivi è la seguente:

- 1. Cliccare su **"Seleziona Percorso …"**. Saranno visibili i pulsanti "**Apri Cartella Archivi …**", "**Re-Imposta Percorso Predefinito …**" e "**Seleziona Percorso …**" (vedi figura sopra).
- 2. Cliccare sul pulsante "**Seleziona Percorso …**", comparirà la seguente maschera:

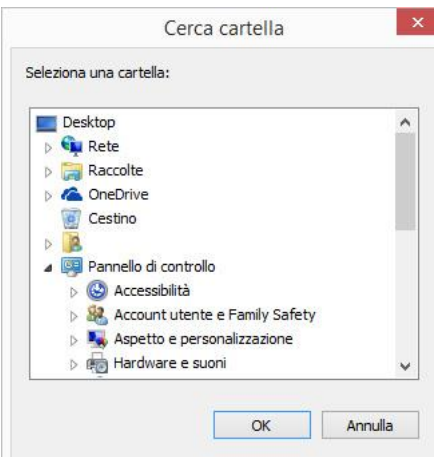

- 3. Selezionare il percorso indicando la cartella desiderata e confermare cliccando su **OK**.
- 4. Il percorso della cartella selezionata sarà visibile nella finestra con l'etichetta "**Percorso Cartella Archivi**".

### **Utility**

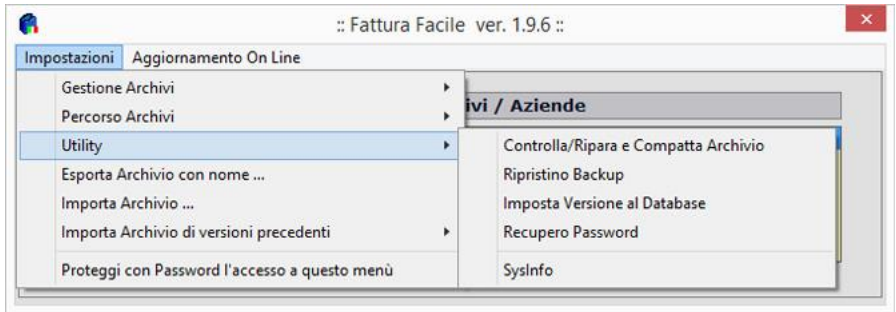

Sono presenti alcune utility per risolvere eventuali problemi con l'archivio, queste si trovano in **Archivi > Utility** e sono:

#### **Controlla/Ripara e Compatta Archivio**

Permette di riparare alcuni danni che si sono verificati al database (chiusura inaspettata del programma a causa di un'interruzione di corrente), di compattare ed eliminare spazi inutilizzati dell'archivio per renderlo più efficiente.

#### **Ripristino Backup**

Se sono stati eseguiti dei backup, questo comando permette il ripristino di un file di backup (i dati dell'archivio saranno ripristinati esattamente com'erano al momento in cui il backup è stato eseguito).

Un backup di **Fattura Facile** è un file che contiene tutti i dati del programma, ha un nome formato da una data, un'ora ed il nome dell'archivio di cui è stato eseguito il backup (es. **S\_11-05-2010\_18-00- 48\_Archivio.mdb**).

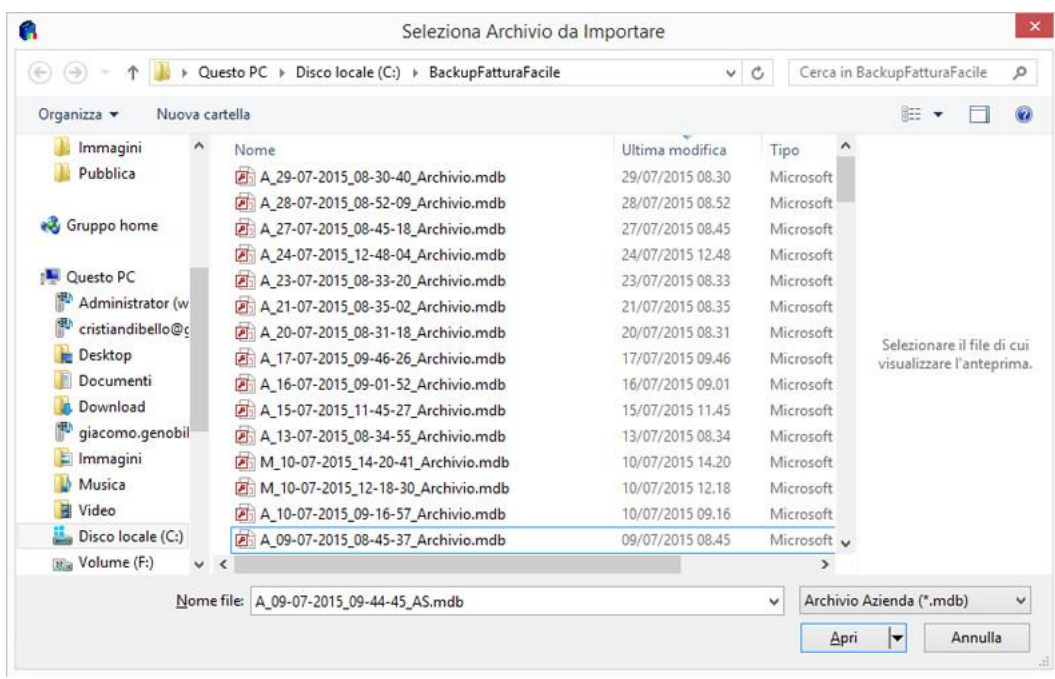

La cartella di default per i backup è **C:\BackupFatturaFacile**,come in figura, ma volendo è possibile modificarla.

### **Esportazione ed importazione**

 $\bullet$ 

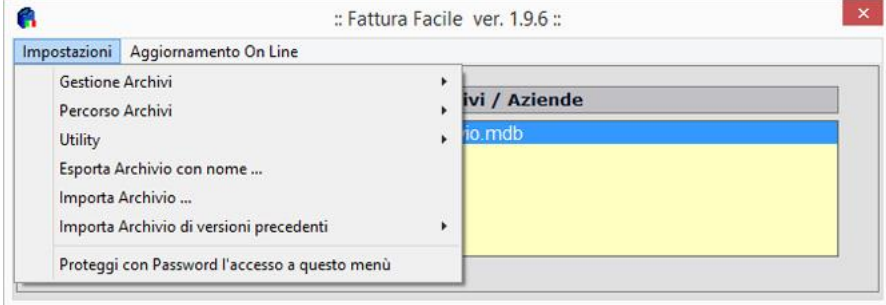

Le funzioni di importazione ed esportazione sono:

- **Esporta Archivio con nome …** Con questa funzione è possibile fare una copia dell'archivio selezionato in **"Archivi / Aziende"** nella posizione desiderata (es. su una chiavetta di memoria USB).
- **Importa Archivio …** Con questa funzione è possibile importare un archivio esterno (es. da una chiavetta di memoria USB) all'interno della cartella degli archivi di **Fattura Facile**.
- **Importa Archivio di versioni precedenti** (Per importare l'archivio da una delle prime versioni di "**Fattura Facile**", cioè da "**Fattura Facile Pro/Pro-E**")

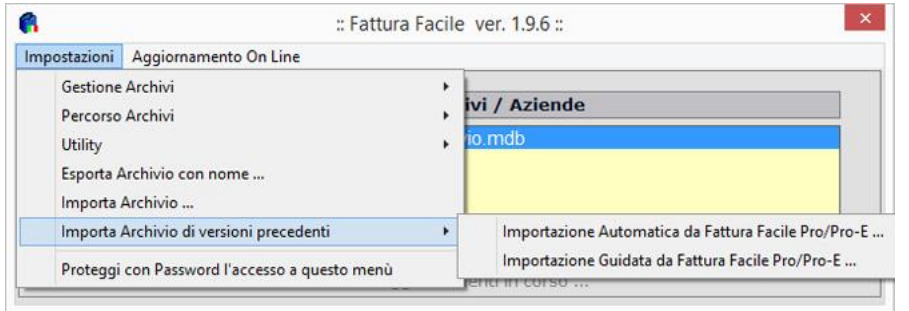

**Importa Archivio di versioni precedenti** è indispensabile ai possessori dei software **Fattura Facile Pro/ Pro-E** che vogliono trasferire l'intero contenuto degli archivi nel nuovo software.

Per effettuare questa operazione è necessario che **Fattura Facile Pro/Pro-E** e **Fattura Facile** siano entrambi installati sullo stesso computer. I passi da seguire per l'importazione sono:

1. Cliccare su **Archivi > Importa Archivio di versioni precedenti > Importazione Archivio da Fattura Facile Pro/Pro-E …** apparirà la maschera Seleziona Archivio da Importare

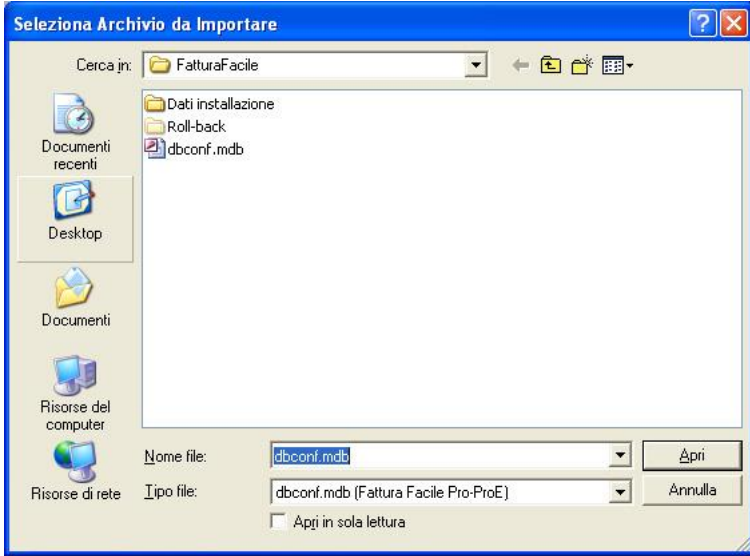

Selezione dell'archivio da importare

2. Cliccare su Apri, apparirà la maschera che chiede il nome da dare all'archivio.

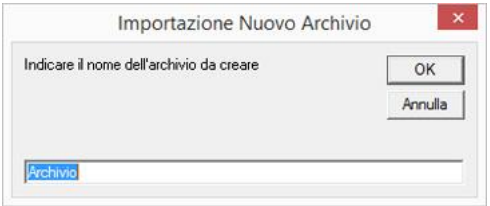

3. Il nome proposto è Archivio, ma volendo è possibile utilizzare un nome a piacere. Se viene dato lo stesso nome di un archivio esistete, **Fattura Facile** chiederà se sovrascrivere l'archivio esistente.

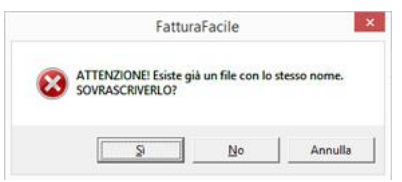

Attenzione, dell'archivio sovrascritto si perderanno tutti i dati senza possibilità di recupero.

### **Password di accesso a impostazioni**

E' possibile impedire l'uso delle funzioni presenti nei menù della maschera di avvio immettendo una password.

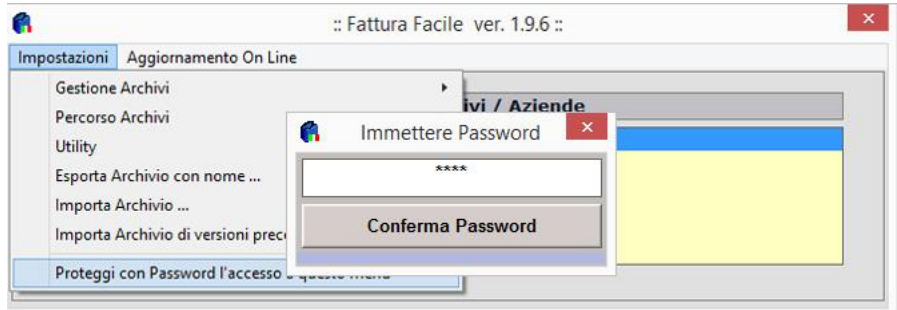

La procedura per l'immissione della password è la seguente:

- 1. Ciccare su **Impostazioni > Proteggi con Password l'accesso al menù**
- 2. Immettere la password e cliccare su **Conferma Password**
- 3. Per Abilitare la Password confermarla alla successiva richiesta

La maschera di avvio dopo aver immesso la password si presenterà come in figura.

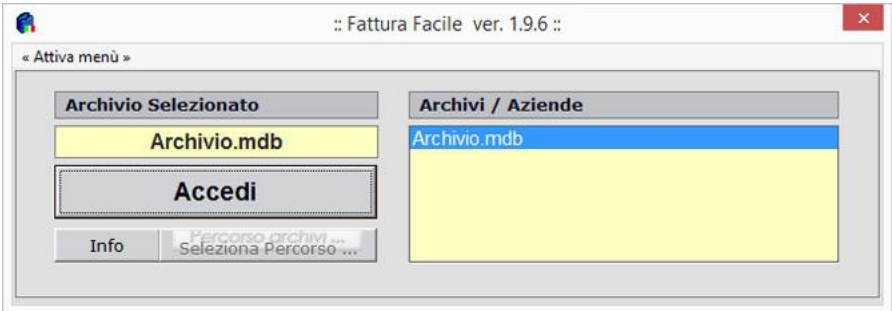

Per poter nuovamente accedere al menù per la gestione degli archivi bisognerà cliccare su **Impostazioni** ed inserire la password.

# **Aggiornamenti On Line**

#### **Controllo Manuale**

E' possibile aggiornare **Fattura Facile** con nuove funzionalità e migliorie (quando queste vengono rilasciate).

Per poter usufruire di questa funzionalità è necessario che il computer sia collegato ad internet.

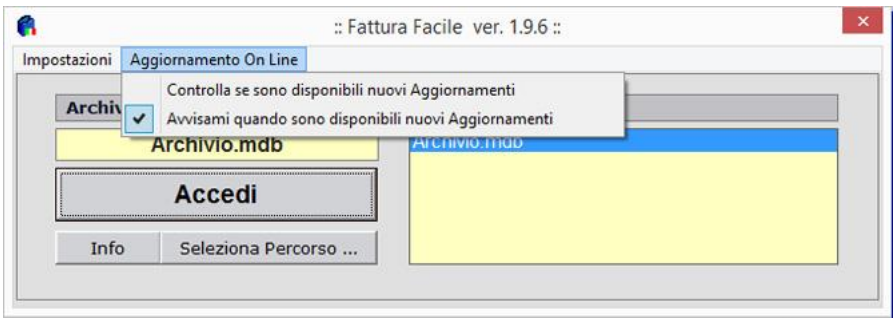

La procedura è la seguente:

1. Cliccare su **Aggiornamenti On Line > Controlla se sono disponibili nuovi Aggiornamenti** apparirà la seguente maschera che avvisa se sono disponibili aggiornamenti.

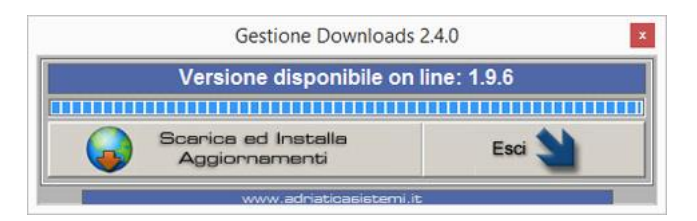

- 2. Se sono disponibili aggiornamenti, per poterli installare cliccare su **Scarica ed Installa Aggiornamenti**.
- 3. Bisognerà prima attendere il download degli aggiornamenti, dopodiché si avvierà la procedura guidata di installazione come in figura:

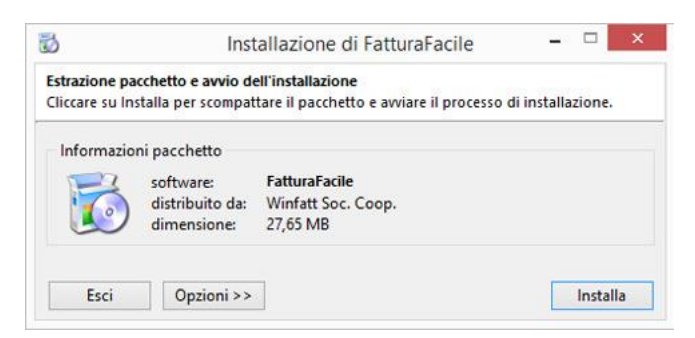

4. La procedura è guidata, bisogna solo confermare i vari passaggi cliccando su **continua** ed **installa** quando chiesto, come in figura

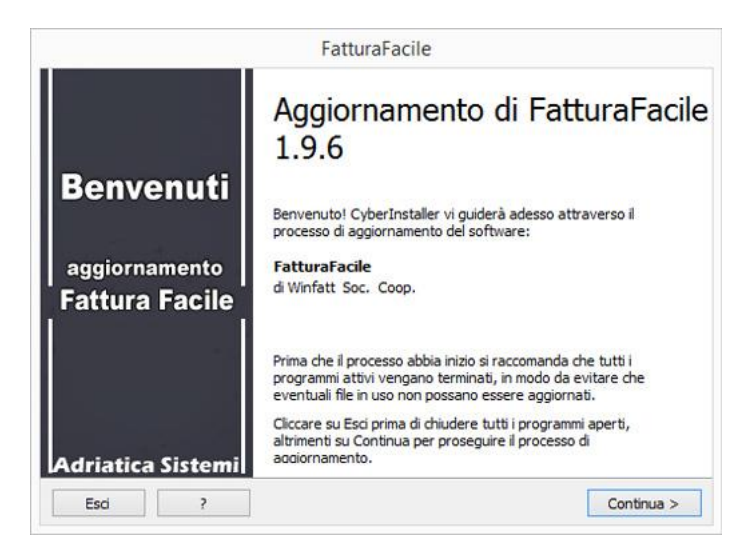

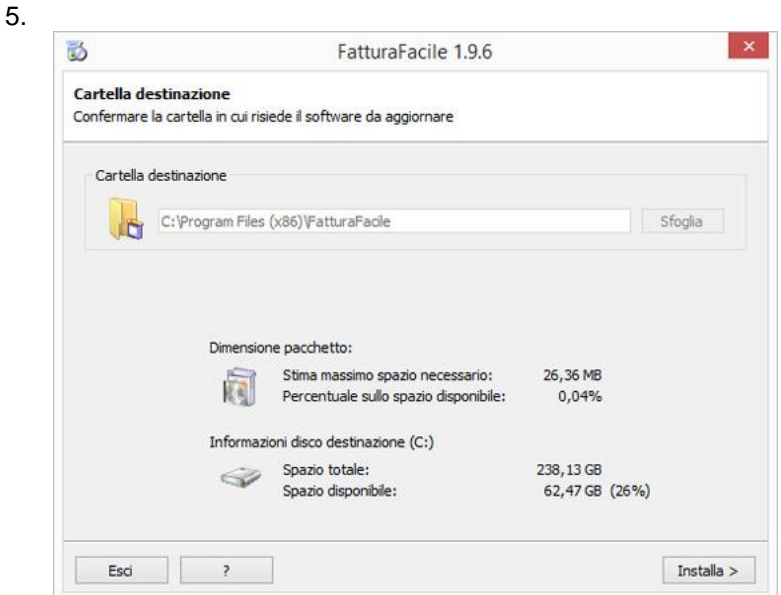

- 6. La procedura finisce con il messaggio **Aggiornamento completo.**
- 7. Adesso è sufficiente avviare nuovamente **Fattura Facile** per poter utilizzare la versione aggiornata.

#### **Controllo Automatico**

E possibile essere avvisati automaticamente dal programma quando ci sono nuovi aggiornamenti (naturalmente la postazione deve essere collegata ad internet).

Per attivare il controllo automatico bisogna cliccare su:

**Aggiornamenti On Line > Avvisami quando sono disponibili nuovi Aggiornamenti** in modo da far apparire la spunta accanto alla scritta "*V* **Avvisami quando sono disponibili nuovi Aggiornamenti**" come in figura:

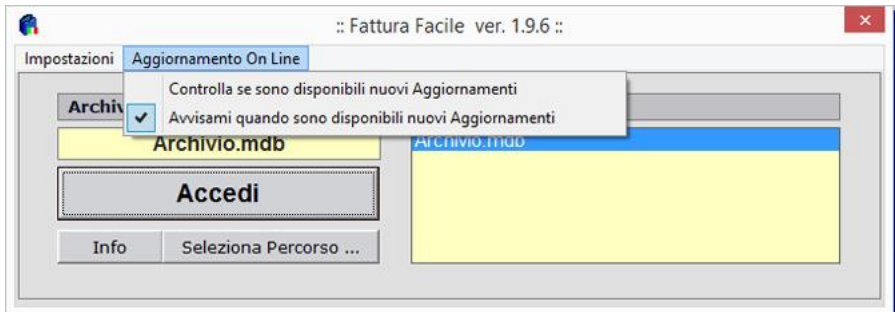

Il programma ogni volta che verrà avviato controllerà automaticamente se sono disponibile aggiornamenti, e nel caso ci fossero, verranno segnalati con il seguente messaggio:

"<< sono disponibili on-line aggiornamenti per Fattura Facile – Clicca qui per scaricarli >>" come in figura:

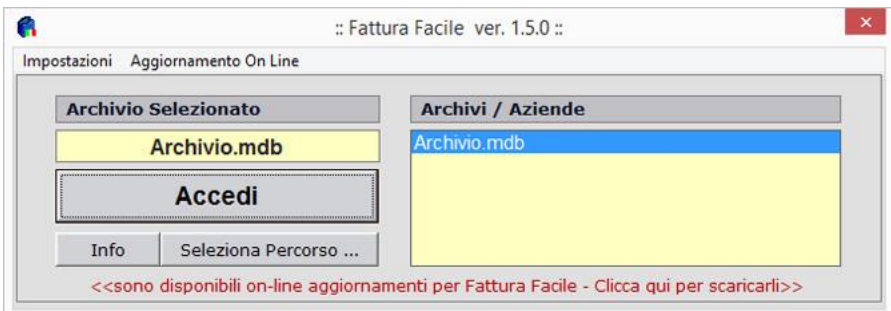

Per installare gli aggiornamenti basta cliccare sul messaggio di avviso e seguire la procedura, che è simile a quella manuale, descritta in precedenza.